# **Cliffside Help**

Welcome to the latest version of your Remember Cliffside website. If, after reading this document you have questions, don't hesitate to use the Contact Us form to ask them.

# **Navigation**

## **The Main Menu**

The top menu, circled below, exists on every page on the site.

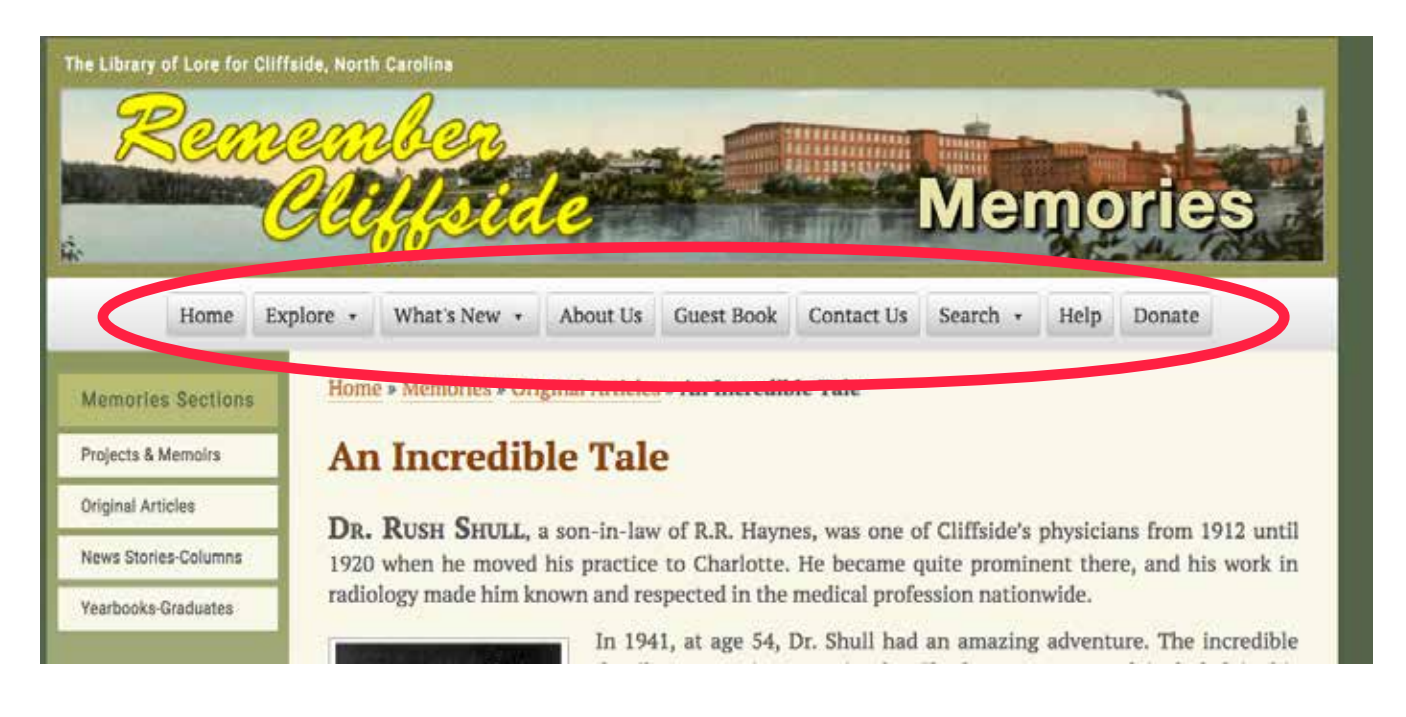

The menu is "sticky." That is, wherever you are on the page—middle or bottom—you'll always see the menu, as show here, "sticking" to the top of the window.

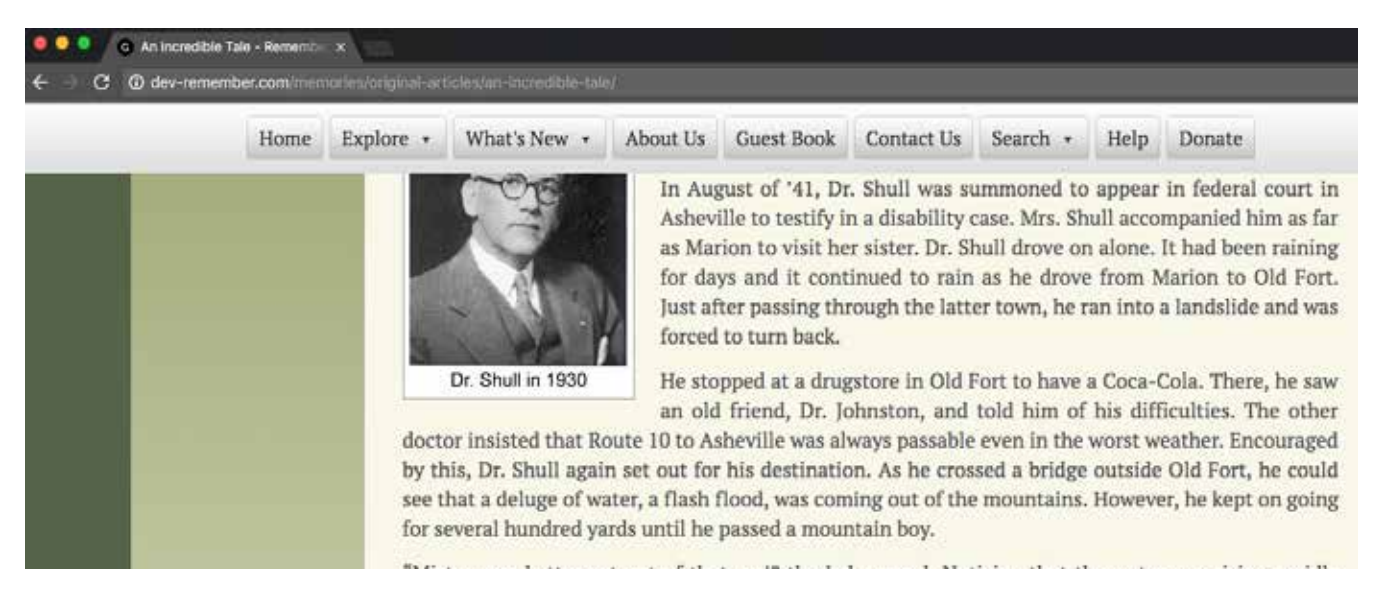

Some of the buttons on the menu show a tiny "down" arrow, indicating that more links will appear beneath it.

### **The "Go to Top" Icon**

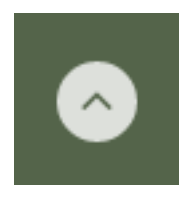

As you scroll down on a story, at about mid-page this icon (the circle with the "up" indicator) appears on the right of the story pane and stays in view as you move down. At any point, you can click it and you'll be automatically scrolled back to the top. (If you happen to narrow your window, the icon will move to the center and show up in the page footer.

#### **The Explore Tab**

Explore is the gateway to most of the site's contents. Click Explore and this window opens with links to 13 sections of stories and pictures.

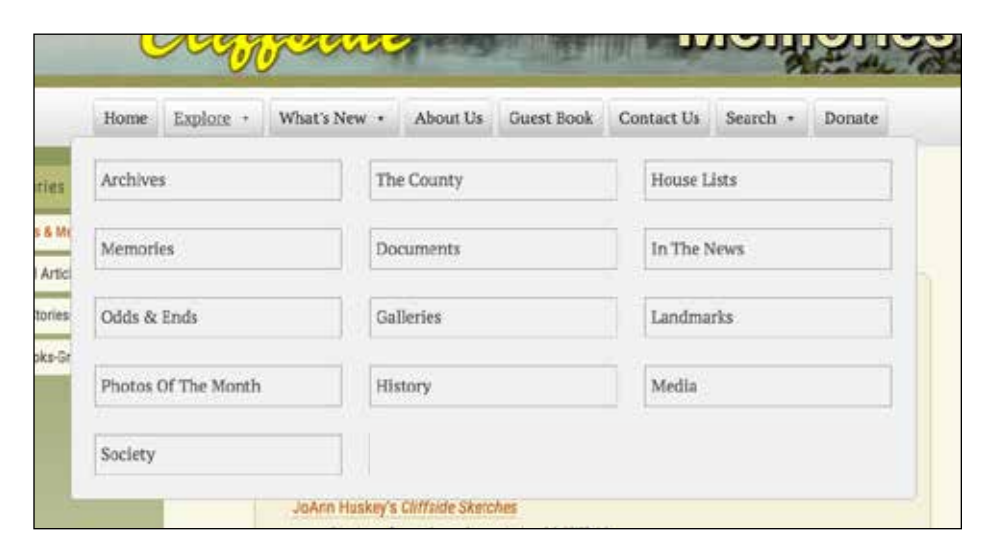

The sections are named the same as those on the old websites.

#### **Sidebar Menus**

When you choose one of the more expansive section or stories you'll see a left side menu from which you select either a subsection or one of multiple pages in that topic.

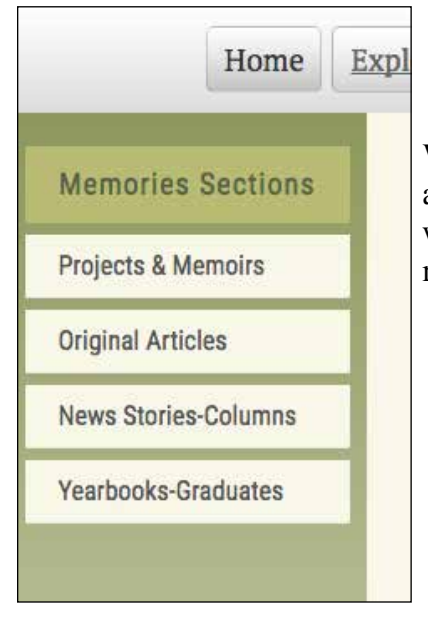

When you reach the initial page of a large section, like Memories, shown here, a side menu will appear, showing the divisions within the section. The menu will remain as long as you're within that section, or until you go to a story that requires its own menu.

### **Initial Pages and Contents Pages**

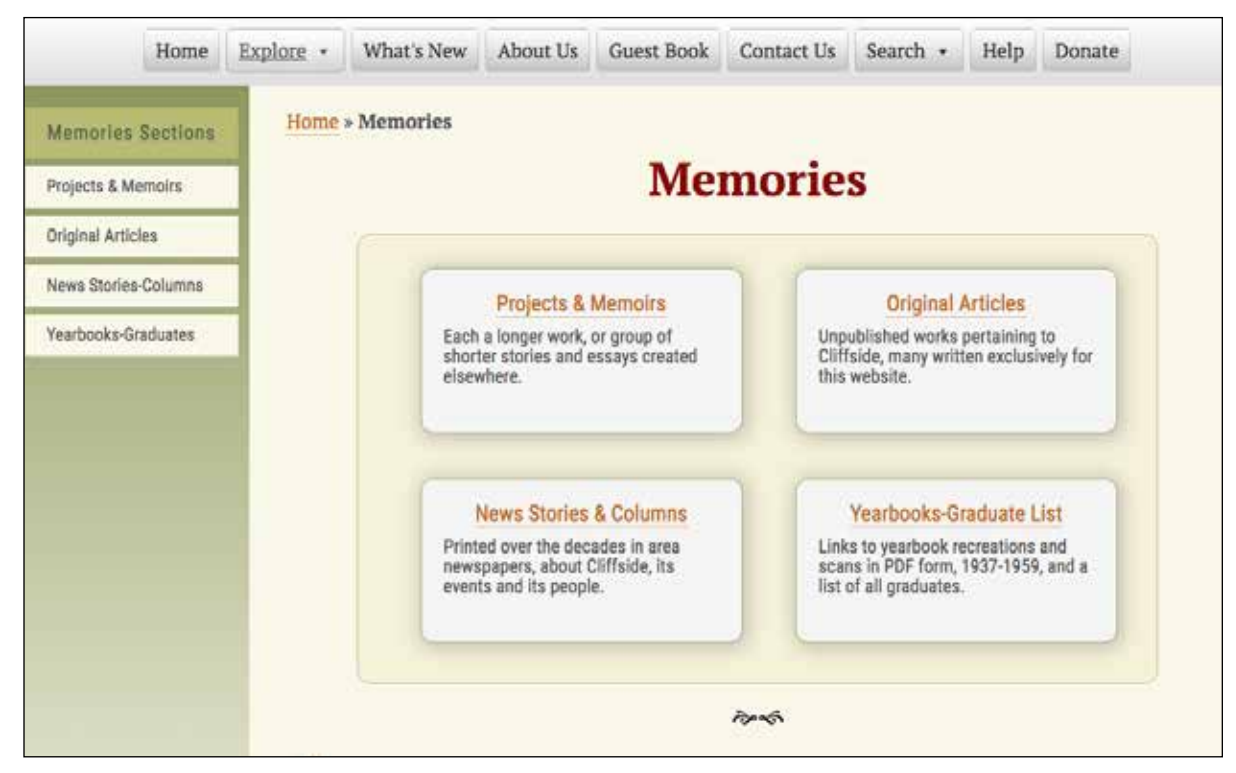

Sections like Memories and History that have a great number of stories or other material have Initial pages like the one above, describing the contents within. The initial page will lead you to a Contents page like that below, a list of the individual stories in that subsection. Note the horizontal tabs: "Website Exclusive" displays one list; "Other Sources" shows another.

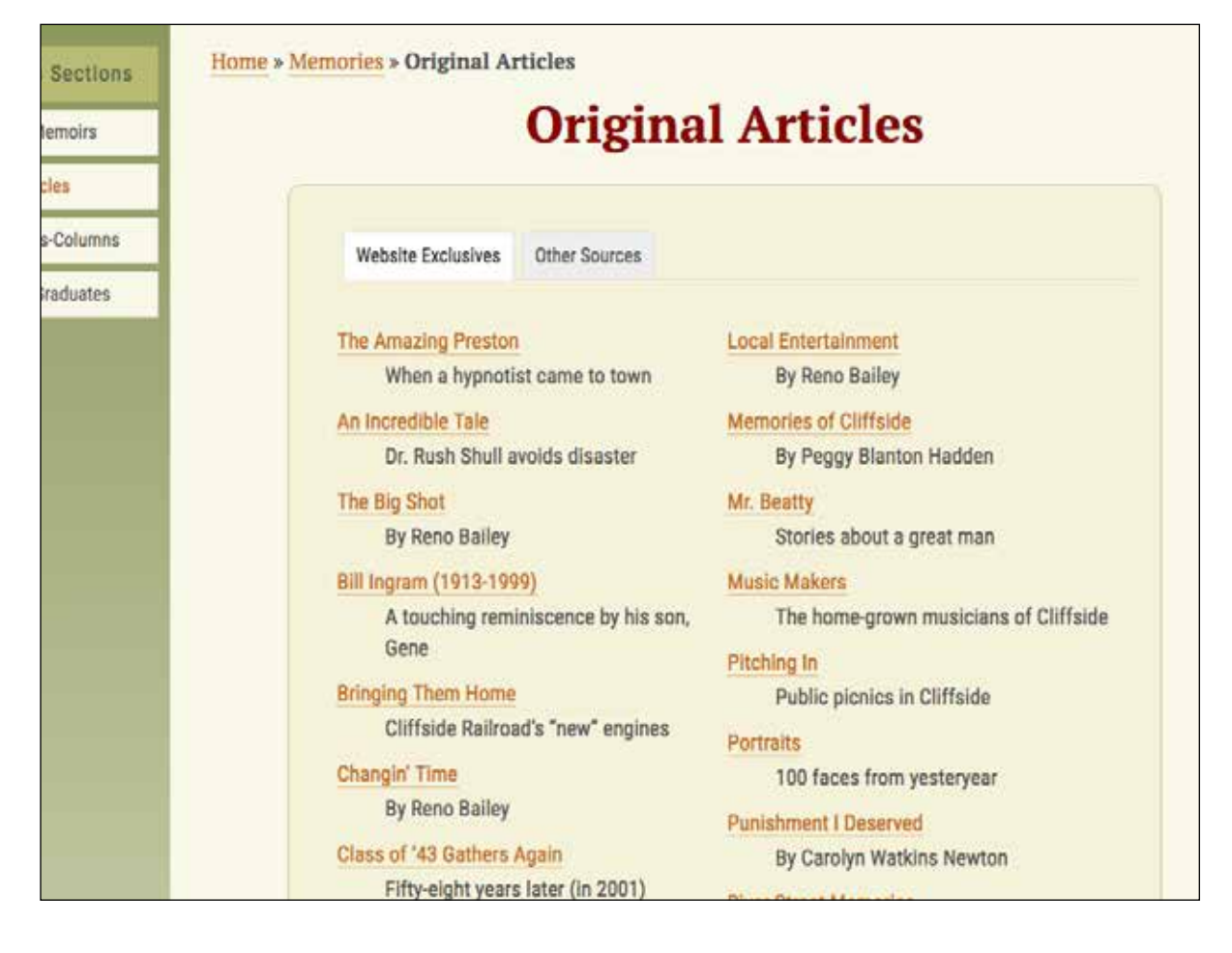

#### **Breadcrumbs**

No, not the kind in your grandmother's kitchen. But the kind Little Red Ridinghood left behind to find her way back out of the forest. Here (outlined in red), and on every page in the site, it's a trail to the preceding links you used to arrive at the current page, shown in black, above. To its left, each item is a link backward. If it's orange, it's a clickable link.

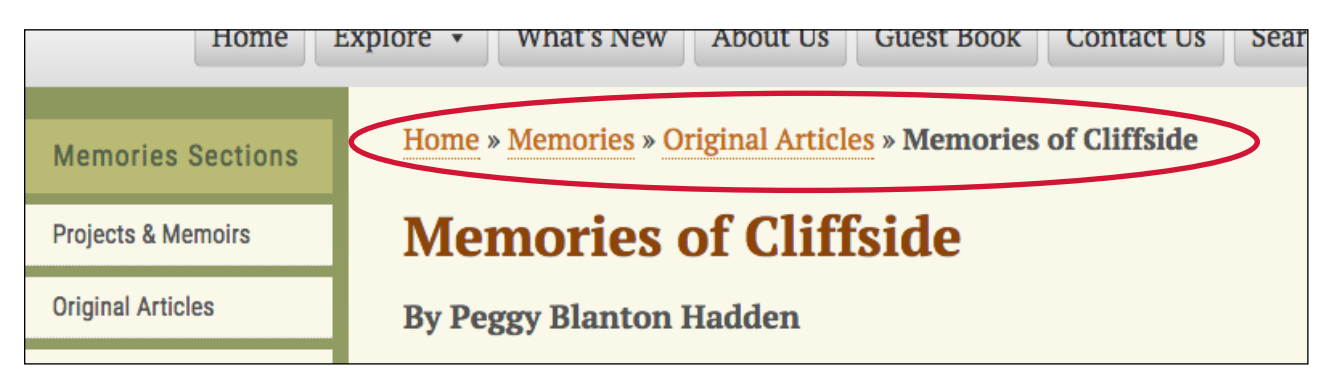

#### **The Navigation Bar**

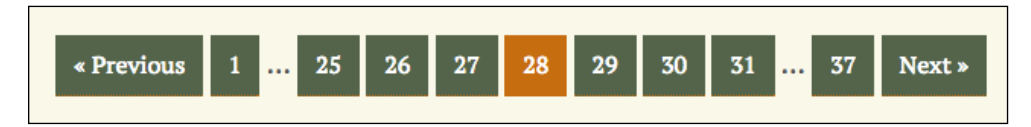

Stories with multiple pages usually have this navigation aid below the page content. The red square indicates the current page. In this example, to move forward to page 29, either click the Next button or simply click 29. Moving backward you would click either the Previous or 27 button. As you cycle through, some numbers are hidden, like numbers 2 through 24 above. To make them appear, in this example, if 25 were the current page, click the Previous key. The bar will reconfigure to reveal those "missing" page numbers.

#### **The Image Enlarge Symbol**

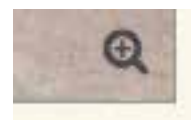

Look for this symbol at the lower right of some images (on dark images it may be white). It indicates that, if you click anywhere on the photo a larger version will appear. To return to the page just click anywhere on the larger image.